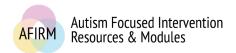

## ---Step-by-Step Instructions for Viewing & Printing a Certificate of Completion---

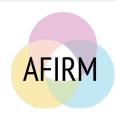

#### **BEFORE YOU START...**

- ☐ Have you completed the **Pre-assessment**, **Post-assessment** (passing score of 70 or higher), and **Survey** to earn your free **Certificate of Completion**?
- ☐ If you have completed the **Pre-assessment**, **Post-**assessment, and **Survey**, complete steps1, 4, and 5 below.

#### STEP 1:

After login, click on **My Account** located in the top-right of your screen.

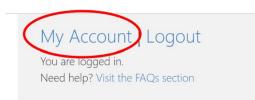

#### STEP 2:

Scroll down to the module that you completed. If you have not already done so, click on **Submit Module Evaluation** (example screen to the right).

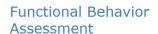

Last page viewed: A Case for FBA

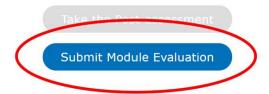

#### **STEP 3:**

After completing the evaluation, click on **Go to My Account Page**.

# Thank you for completing the evaluation survey for this module Return to Module Go to My Account Page

#### **STEP 4:**

Click on the blue **Modules Certificates**, **CEUs**, **& CEs** tab.

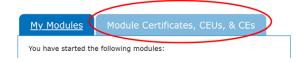

#### **STEP 5:**

Scroll down to your completed module and click on the blue **View Certificate** button to view and print your certificate.

### View Certificate

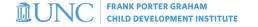

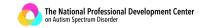

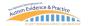

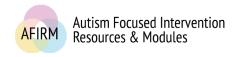

#### TO EMAIL A COPY OF YOUR CERTIFICATE

□ Click the icon to print your certificate. On the print screen, select **Save as a PDF** and save a copy to your computer. You should then be able to attach the certificate(s) to an email.

#### TROUBLESHOOTING....

- ☐ If you have difficulty accessing the page to print your module, try the steps below to reload the module.
  - First, use the browser to refresh the page.
  - o Second, check to see if your browser AND flash player are up to date.
  - Third, clear browser history/cache.
  - o Try viewing the module in a different browser, such as Firefox.

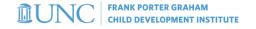

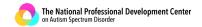

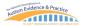